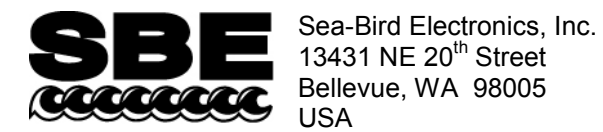

### **APPLICATION NOTE NO. 94 June 2013**

Phone: +1 425-643-9866 Fax: +1 425-643-9954 E-mail: seabird@seabird.com Web: www.seabird.com

## **Wide-Range Conductivity Calibration**

*This application note is applicable to the SBE 4 conductivity sensor (used on SBE 9plus, 25, or 25plus CTD) and an SBE 19 SeaCAT CTD (old version; not applicable to 19plus or 19plus V2).*

On request, Sea-Bird provides a conductivity sensor that has been modified to provide conductivity readings over a wider range than our standard conductivity range. The wide-range calibration is indicated by a 'w' at the end of the serial number on the conductivity calibration sheet (for example, 4216**w**); note that the serial number on the instrument label does not include the 'w'.

The modification is implemented by inserting a precision resistor in series with the conductivity cell. Therefore, the equation used to fit the calibration data is different from our standard equation.

To fit the calibration data, pseudo-conductivity is calculated from true conductivity with the following formula:

$$
\sigma' = \text{pseudo conductivity} = \frac{C\sigma}{C + R\sigma}
$$

*where*  $\sigma$  = true conductivity  $\sigma'$  = pseudo conductivity  $C =$  cell constant = 2000.0 (S/m) R = series resistance (varies, depending on range; for example, 250 ohms for 70 S/m calibration)

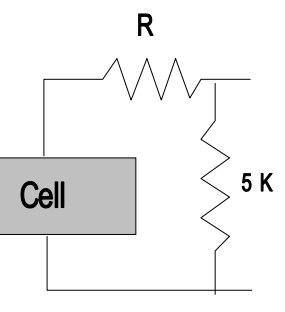

The calibration coefficients are generated at Sea-Bird using pseudo-conductivity, water temperature, and sensor frequency.

Procedures are provided below for processing data from a conductivity sensor with a wide-range calibration, using:

- Your own software
- Sea-Bird software

#### **Processing Data Using your own Software**

**If processing data using your own software**, first calculate pseudo-conductivity using the coefficients on the calibration sheet, then convert pseudo-conductivity to true conductivity using the following formula:

$$
\sigma = \text{true conductivity} = \frac{C\sigma'}{C - R\sigma'}
$$

## **Processing Data Using Sea-Bird Software**

Sea-Bird's Seasoft software (Seasave and SBE Data Processing) automatically calculates true conductivity (σ) for a sensor with a wide-range calibration. On the conductivity calibration sheet, the serial number for a conductivity sensor with a wide-range calibration has a 'w' at the end (for example, 4216**w**). The '**w**' in the sensor serial number in the configuration (.con or .xmlcon) file indicates to Seasoft that this is a wide-range conductivity sensor, leading the software to prompt for the cell constant and the series resistor value. Sea-Bird provides a configuration file when you purchase a new instrument, and when the instrument is recalibrated. If you need to re-create the configuration file, proceed as follows (example shown is for SBE 19).

Note: You can create or modify the configuration file in SBE Data Processing (post-processing software) or Seasave V7 (real-time data acquisition software); both programs use the same configuration file.

#### **SBE Data Processing**

- 1. In SBE Data Processing's Configure menu, select the CTD. The configuration dialog box appears.
- 2. Double click on the conductivity sensor. The Conductivity coefficients dialog box appears. Enter the serial number, making sure to include the 'w' at the end of the serial number; enter the remaining calibration coefficients, and click OK.

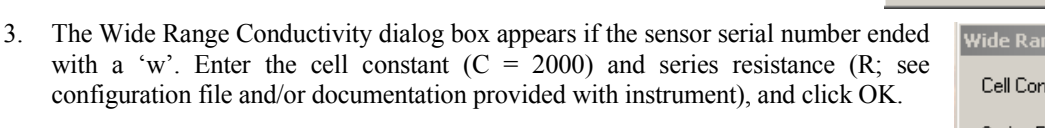

4. Make other changes to the configuration as needed, and click Save or Save As.

#### **Seasave V7**

- 1. Click Configure Inputs in Seasave V7. The Configure Inputs dialog box appears.
- 2. Select Create to make a new configuration file. Select the instrument in the Please Select an Instrument dialog box, and click OK. The configuration dialog box appears.
- 3. Follow Steps 2 through 4 from the SBE Data Processing section above.

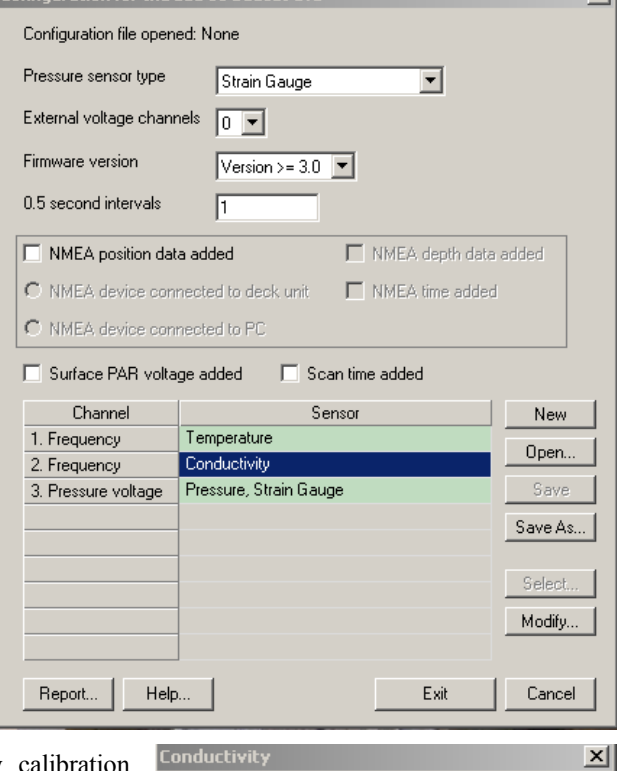

 $\mathsf{v}$ 

Configuration for the CRE 19 General CTD

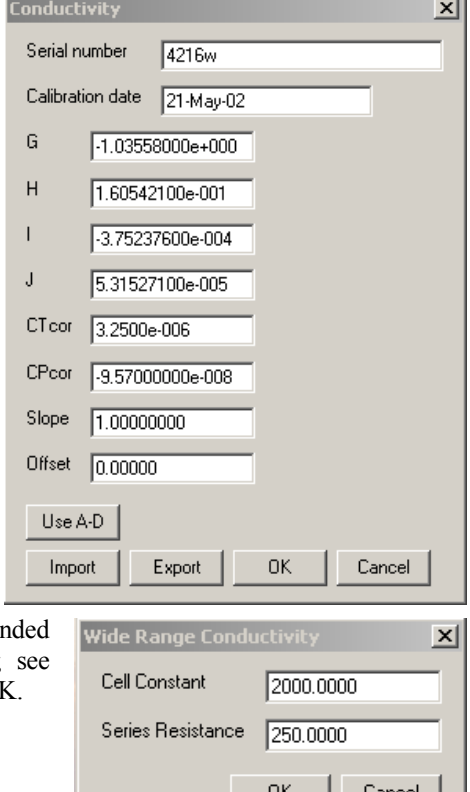

# **Application Note Revision History**

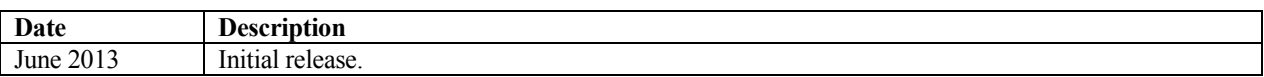